# **SIME Installation and Configuration Manual**

Version 1.0

August 2015

# **Contents**

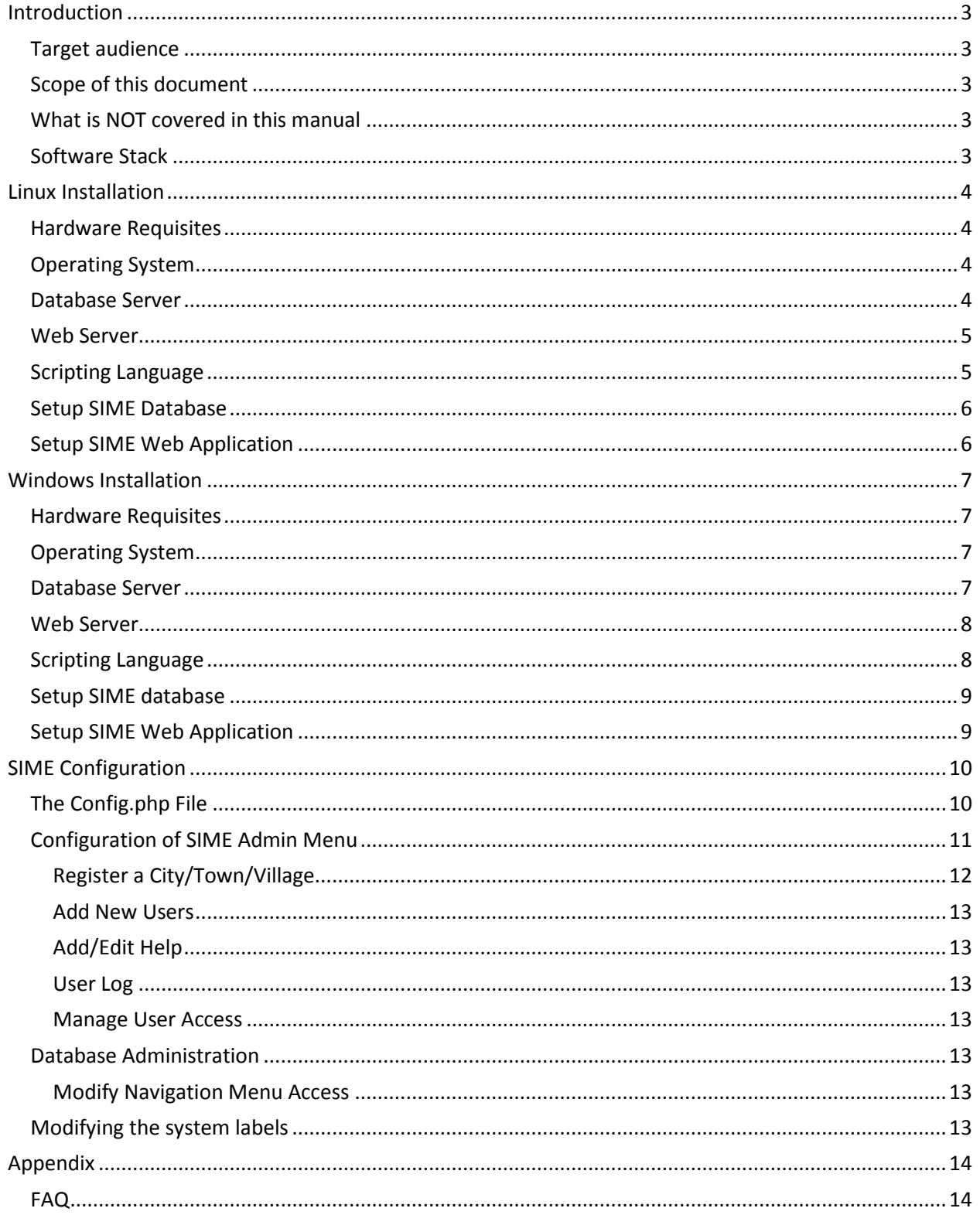

## <span id="page-2-0"></span>**Introduction**

This Installation and Configuration Manual guide you to get the SIME web-based application up and running on a web server. It uses Windows 7 to demonstrate the installation on the windows platform and Ubuntu to demonstrate the installation on the Linux platform.

## <span id="page-2-1"></span>**Target audience**

This document is meant for IT professionals as well as computer literate individuals who have experience with installing an operating system and are comfortable to use the command line interface (CLI) on UNIX systems or text files on Windows systems.

**Note:** If you run into issues, first seek the advice from trained IT personnel. If then you require further assistance then email **[ihr@paho.org.](mailto:ihr@paho.org)**

## <span id="page-2-2"></span>**Scope of this document**

- Configuration of:
	- o PHP 5.3 and dependencies for use with PostgreSQL Database:
	- o SIME Database
	- o Web Application
	- o Configuration file (config.php)
	- o Configuring the default maps
	- o SIME's Admin Menu
	- o Modifying the text using Poedit text editor

## <span id="page-2-3"></span>**What is NOT covered in this manual**

This manual will not cover the following areas, but it will provide links to documentation that will assist in these areas.

- Installation and Configuration of:
	- o Operating Systems (Windows and Linux)
	- o Apache Web Server
	- o PostgreSQL Database Server

## <span id="page-2-4"></span>**Software Stack**

Sime is a web application that was developed using the PHP (version 5.3) scripting language. It requires a web server to host the application. There are different software stacks that can be used to run SIME, this manual will focus specifically on the LAPP (Linux, Apache, PostgreSQL and PHP) and WAPP (Windows, Apache, PostgreSQL and PHP) software stacks.

## <span id="page-3-0"></span>**Linux Installation**

Ubuntu will be used to demonstrate installation of SIME on a Linux operating system.

**Note:** Run all Ubuntu commands from the terminal to install the required software stack. If you get stuck, first seek the advice from trained IT personnel. If you are still stuck then email **[sime.manager@gmail.com.](mailto:sime.manager@gmail.com)**

## <span id="page-3-1"></span>**Hardware Requisites**

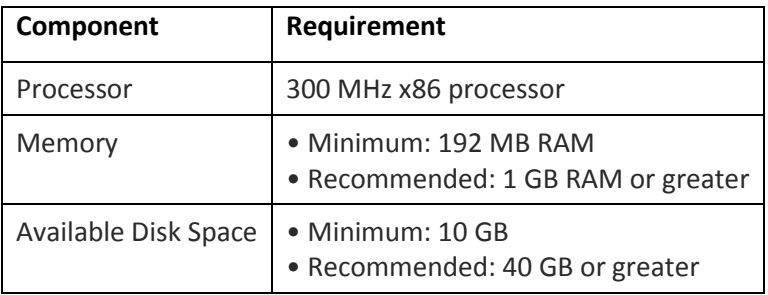

Ubuntu Documentation. (n.d.). Retrieved May 5, 2015, from <https://help.ubuntu.com/community/Installation/SystemRequirements>

## <span id="page-3-2"></span>**Operating System**

**Name:** Ubuntu

**Version:** Latest Desktop or Server \* LTS (Long Term Support)

**Official Website:** [http://www.ubuntu.com](http://www.ubuntu.com/)

**Download Link:** <http://www.ubuntu.com/download/>

**Tutorials:**

- <https://www.youtube.com/watch?v=P5lMuMhmd4Q>
- <https://help.ubuntu.com/lts/serverguide/installation.html>

## <span id="page-3-3"></span>**Database Server**

**Name:** PostgreSQL

**Version:** 9.2 (or greater) **Official Website:** <http://www.postgresql.org/> **Install commands:**  sudo apt-get update sudo apt-get install postgresql postgresql-contrib -y postgis postgresql-9.3-postgis-2.1 sudo nano /etc/postgresql/[version number]/main/pg\_hba.conf

#### **Tutorials:**

- Install postgresql server on Ubuntu: <https://help.ubuntu.com/stable/serverguide/postgresql.html>
- <https://www.youtube.com/watch?v=M4RDizdaO9U>
- <http://www.saintsjd.com/2014/08/13/howto-install-postgis-on-ubuntu-trusty.html>
- Configuring and securing database server: [https://www.digitalocean.com/community/tutorials/how-to-secure-postgresql-on-an](https://www.digitalocean.com/community/tutorials/how-to-secure-postgresql-on-an-ubuntu-vps)[ubuntu-vps](https://www.digitalocean.com/community/tutorials/how-to-secure-postgresql-on-an-ubuntu-vps)

## <span id="page-4-0"></span>**Web Server**

**Name:** Apache

**Version:** 2.2 (or Greater)

**Official Website:** <http://httpd.apache.org/>

#### **CLI install commands:** sudo apt-get install apache2

**Tutorials:**

- <http://httpd.apache.org/docs/2.4/>
- [https://www.digitalocean.com/community/tutorials/how-to-configure-the-apache-web](https://www.digitalocean.com/community/tutorials/how-to-configure-the-apache-web-server-on-an-ubuntu-or-debian-vps)[server-on-an-ubuntu-or-debian-vps](https://www.digitalocean.com/community/tutorials/how-to-configure-the-apache-web-server-on-an-ubuntu-or-debian-vps)

## <span id="page-4-1"></span>**Scripting Language**

**Name:** PHP

**Version:** 5.3 (or Greater)

#### **PHP Libraries for SIME:**

- php5-pgsql
- php-pear
- php5-gd

## **CLI install commands:**

#### sudo apt-get install php5 libapache2-mod-php5 php-pear php5-gd php5-pgsql php-gettext

For PHP to work with PostgreSQL you must **install php5-pgsql**

#### **Keep in mind:**

- Ensure that ' **extension=php\_pgsql.dll** ' is uncommented in the /etc/php5/apache2/php.ini
- If it does not exist in the file then you will need to manually add it.

#### **Official Website:** <http://php.net/>

#### **Tutorials:**

- Ubuntu Server Guide PHP:<https://help.ubuntu.com/lts/serverguide/php5.html>
- Youtube Install PHP:<https://www.youtube.com/watch?v=txQYbEBLHo0>
- Gettext:<http://bitxpand.com/?p=85>

## <span id="page-5-0"></span>**Setup SIME Database**

1. Create 'sime' database, with a user role for that database

sudo -u postgres createuser -D -A -P [sime username] sudo -u postgres createdb -O [sime username]sime

2. Reload postgresql

sudo /etc/init.d/postgresql reload

3. Create postgis extension for the sime database

sudo -u postgres psql -c "CREATE EXTENSION postgis; CREATE EXTENSION postgis\_topology;" *[DATABASE\_NAME\_HERE]*

4. Import database using 'sime\_utf8\_clean.sql'

psql –U postgres sime < [Location of database]/sime\_utf8\_clean.sql

Helper Link:<https://help.ubuntu.com/community/PostgreSQL>

## <span id="page-5-1"></span>**Setup SIME Web Application**

- 1. Copy the SIME directory to the root directory of the apache2 web server. Depending on your version of Apache2, this will either be:
	- o /var/www
	- o /var/www/html
- 2. Ensure that apache has read/write/execute permissions on the directory and its contents
- 3. **Configure** the **config.php** file as directed in th[e Configuring Sime](#page-9-1) section below.

# <span id="page-6-0"></span>**Windows Installation**

This installation was performed using Windows Server 2008

## <span id="page-6-1"></span>**Hardware Requisites**

#### Specifications based on Windows Server 2008

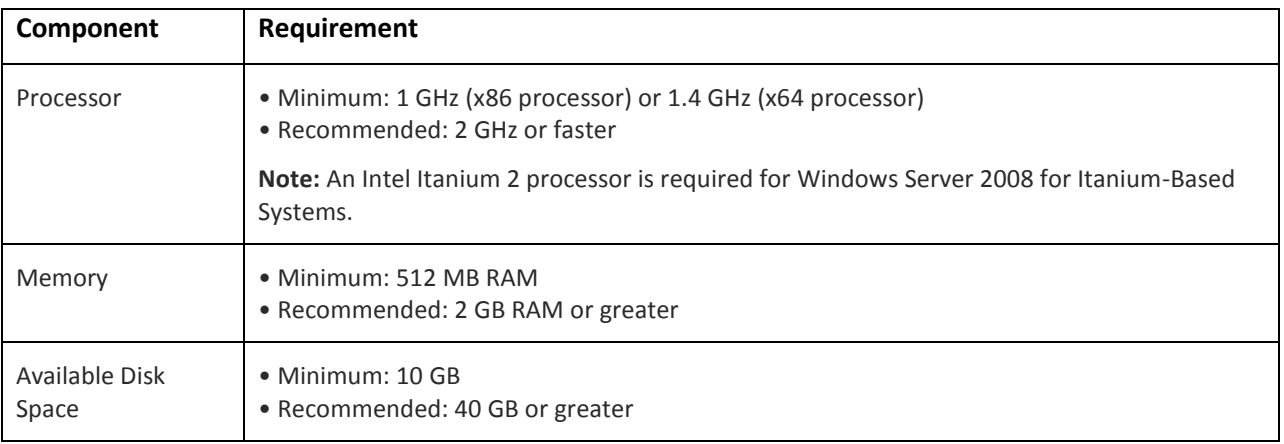

Windows Server 2008 System Requirements. (n.d.). Retrieved May 5, 2015, from <https://technet.microsoft.com/en-us/windowsserver/bb414778.aspx>

## <span id="page-6-2"></span>**Operating System**

**Name:** Windows

**Version:** 7/Server 2008 (or Later)

## <span id="page-6-3"></span>**Database Server**

**Name:** PostgreSQL

**Version:** 9.2 (or greater)

**Official Website:** <http://www.postgresql.org/>

**Download Link:** <http://www.enterprisedb.com/products-services-training/pgdownload#windows>

**PG Admin Download Link:** <http://www.pgadmin.org/download/windows.php>

**Tutorials:**

- Quick start: [http://www.enterprisedb.com/resources-community/tutorials](http://www.enterprisedb.com/resources-community/tutorials-quickstarts/windows/getting-started-postgres-plus-tutorial-windows)[quickstarts/windows/getting-started-postgres-plus-tutorial-windows](http://www.enterprisedb.com/resources-community/tutorials-quickstarts/windows/getting-started-postgres-plus-tutorial-windows)
- Installing and Configuring PostgreSQL[: https://www.youtube.com/watch?v=1GlQpflJZTU](https://www.youtube.com/watch?v=1GlQpflJZTU)
- Backup and Restore: [http://www.thegeekstuff.com/2009/01/how-to-backup-and-restore](http://www.thegeekstuff.com/2009/01/how-to-backup-and-restore-postgres-database-using-pg_dump-and-psql/)[postgres-database-using-pg\\_dump-and-psql/](http://www.thegeekstuff.com/2009/01/how-to-backup-and-restore-postgres-database-using-pg_dump-and-psql/)

#### **Official Documentation:**

- PG Admin:<http://www.pgadmin.org/docs/>
- PostgreSQL[: http://www.postgresql.org/docs/](http://www.postgresql.org/docs/)

## <span id="page-7-0"></span>**Web Server**

**Name:** Apache **Version:** 2.2 (or Greater) **Official Website:** <http://httpd.apache.org/> **Download Link:** [https://archive.apache.org/dist/httpd/binaries/win32/httpd-2.2.25-win32-x86-openssl-](https://archive.apache.org/dist/httpd/binaries/win32/httpd-2.2.25-win32-x86-openssl-0.9.8y.msi)[0.9.8y.msi](https://archive.apache.org/dist/httpd/binaries/win32/httpd-2.2.25-win32-x86-openssl-0.9.8y.msi)

**Tutorials:**

- Installation[: https://www.youtube.com/watch?v=SwbJppuPADE](https://www.youtube.com/watch?v=SwbJppuPADE)
- Installation[: http://httpd.apache.org/docs/2.2/platform/windows.html](http://httpd.apache.org/docs/2.2/platform/windows.html)

## <span id="page-7-1"></span>**Scripting Language**

**Name:** PHP

**Version:** 5.3 (or Greater)

#### **Required PHP**

- php-pear
- php5-gd
- gettext

**Download Link:** <http://windows.php.net/download#php-5.6>

**Download Link 2:** <http://windows.php.net/downloads/releases/archives/> - Download the latest installer. E.g. 'php-5.6.7-Win32-VC11-x86.zip'

#### **Other Instructions:**

 When installing, ensure that the dependencies **pear, gd** and **gettext** are checked in the installer

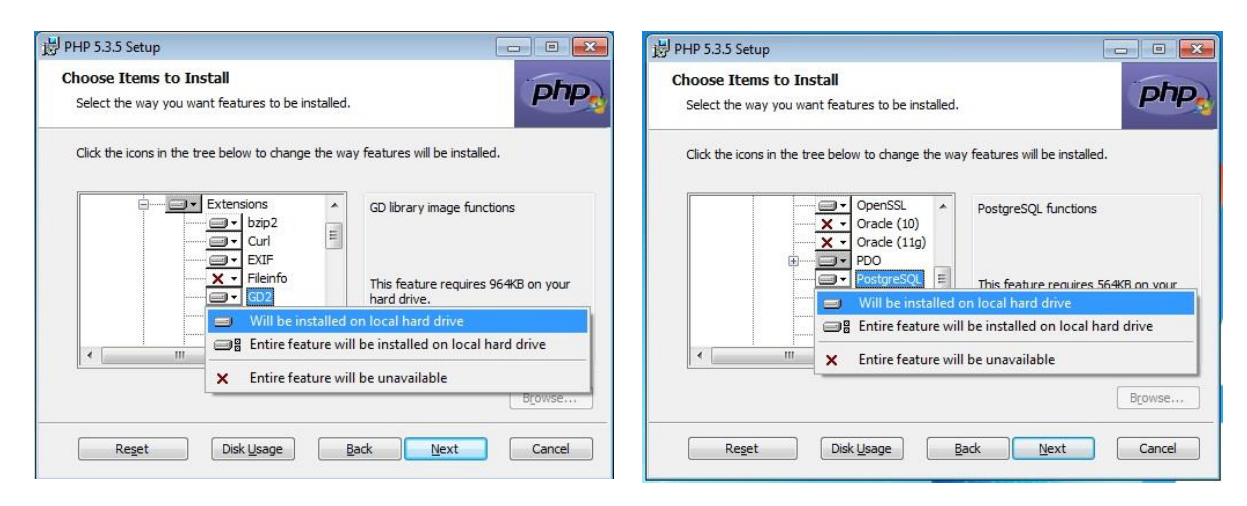

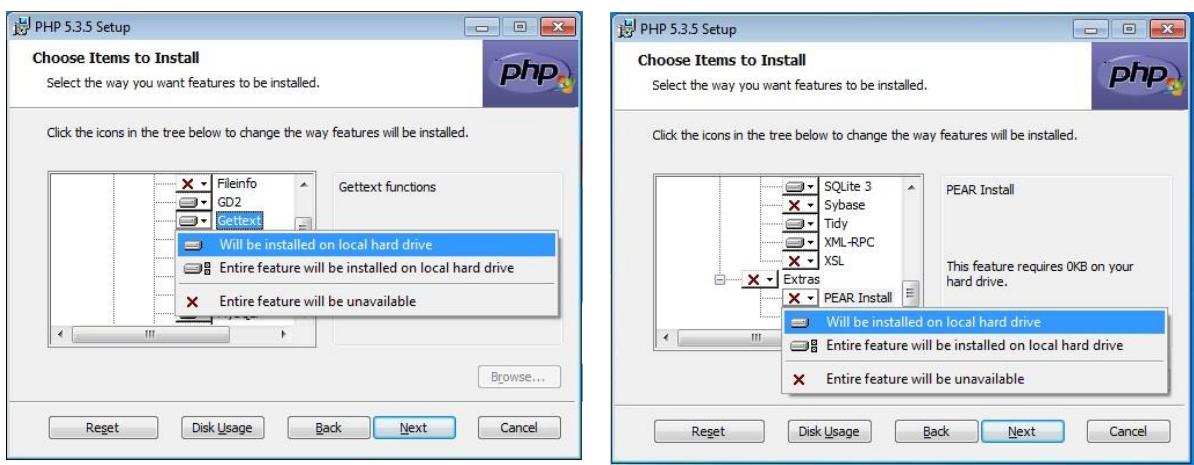

- ensure that 'extension=php\_pgsql.dll' is uncommented from the 'php.ini' file
- ensure that apache is configured for PHP

#### **Official Website:** <http://php.net/>

#### **Tutorials:**

- Configure PHP and Apache: [http://www.thesitewizard.com/php/install-php-5-apache](http://www.thesitewizard.com/php/install-php-5-apache-windows.shtml)[windows.shtml](http://www.thesitewizard.com/php/install-php-5-apache-windows.shtml)
- Go to Steps 3 and 4 of this article: [https://docs.moodle.org/28/en/Manual\\_install\\_on\\_Windows\\_7\\_with\\_Apache\\_and\\_MySQL](https://docs.moodle.org/28/en/Manual_install_on_Windows_7_with_Apache_and_MySQL)

## <span id="page-8-0"></span>**Setup SIME database**

- Open Command Prompt with administrator privilege
- Change to the Postgresql 'bin' directory
- Create user

createuser -U postgres -D -A -P [sime username]

Create Database

createdb -U postgres -O [sime username]sime

• Restore database

psql –U postgres sime < [Location of database]/sime\_utf8\_clean.sql

## <span id="page-8-1"></span>**Setup SIME Web Application**

- Copy the "SIME" application folder to the 'htdocs' directory for the apache web server.
- **Configure** the **config.php** file as directed in the [Configuring Sime](#page-9-1) section below.

## <span id="page-9-0"></span>**SIME Configuration**

## <span id="page-9-1"></span>**The Config.php File**

Most of the configuration of SIME is performed in the 'config.php' file which located in the root directory of the SIME web application folder. The settings below are available for configuration.

#### *Database*

Configuration settings for the Database Server

- **\$DbHost**  The IP address for the database server. (E.g. localhost or 10.10.10.1)
- **\$DbPort**  The port number for the database server
- **•** \$DbUser The username for an account on the database server with privileges to the SIME database
- **\$DbSchema**  The database schema used for the SIME database (Default = public)
- **\$DbType**  The type of database server used (e.g. postgres, mysql, mysqli, oracle)
- **\$DbIdioma**  The default language for SIME (e.g: 'Spanish (Traditional Sort)' or Portuguese (Brazil) or 'Spanish (Bolivia)' or 'English' or 'Afrikaans')
- **\$DbSendEmail**  Enable send e-mail (options: 'false' or 'true')
- **\$DbEncoding**  Database encoding (example: 'utf-8' or 'iso-8859-1')

## *Application*

- **\$IntEncoding** Interface encoding (example: 'utf-8' or 'iso-8859-1')
- **\$vTimezone**  Set the time zone for the SIME (example: 'America/Los\_Angeles')
- **• \$vLocale** Set locale for the server on which SIME is installed (e.g. en US)
	- o *for linux, check the locale folder of your server for the correct value e.g /etc/default/locale or ruining the locale command*
- **\$vLinkSist**  Web link to which must be adapted by country based on their implementation of SIME
- **\$vDateFormat –** Set the date format (example: '%Y-%m-%d' or '%Y/%m/%d' .....)
- **\$DbCountry -** Set the default country that SIME is being implemented (Example: 'Brazil'). This must be the same value as the "POMPAIS" field in the "Ibge\_PO\_Mun\_2000\_2005" database table. This is the table that stores records for "Register City/Village" in the ADMIN menu in SIME.
- **\$sis\_Versao –** System version number (example '2.0.05'). Do not change unless you have modified the source code.
- **\$vPathlib**  Do not change

#### *Email Server*

- **\$vEmailNot** predefined email address for notifications. (example notification@sime.gov)
- **\$vEmailAdm** predefined email address for administrative area (example admin@sime.gov)
- **\$vEmailSMTPHost** smtp server setting (example smtp.gmail.com )
- **\$vEmailSMTPPort** smtp server port number (example: gmail = 587)
- **\$vEmailSMTUser** email account username
- **\$vEmailSMTPPass** email account password
- **\$vEmailSMTPAuth** email authentication type (example Plain / CRAM\_MD5 / Login gmail = Login)
- **\$vEmailSMTSprot** email encryption type (example: TLS / SSL or Blank )
- **\$vEnviaEmailNot –** Enable send email notification to user profiles (Options: 'S' or 'N')

#### *Homepage Map Customization*

- **\$ChaveGoogle –** Google maps key
- **• \$vlat** ref Latitude settings for the homepage map
- **•** *\$ving ref* **–** Longitude settings for the homepage map
- **•** \$vzoom\_ref Zoom settings for the homepage map. The higher the value the greater the zoom (example 1,2,3,4…)

#### *Other Map Customization*

 **\$DefaultAddress** - Used to set default city for maps other than the homepage map (example Roseau, Dominica)

## <span id="page-10-0"></span>**Configuration of SIME Admin Menu**

This section will cover the administration of the SIME application. All the administration options for SIME can be found in the 'ADMIN' tab. In order to access the 'ADMIN' tab, user must have an access level of 3 (Full access).

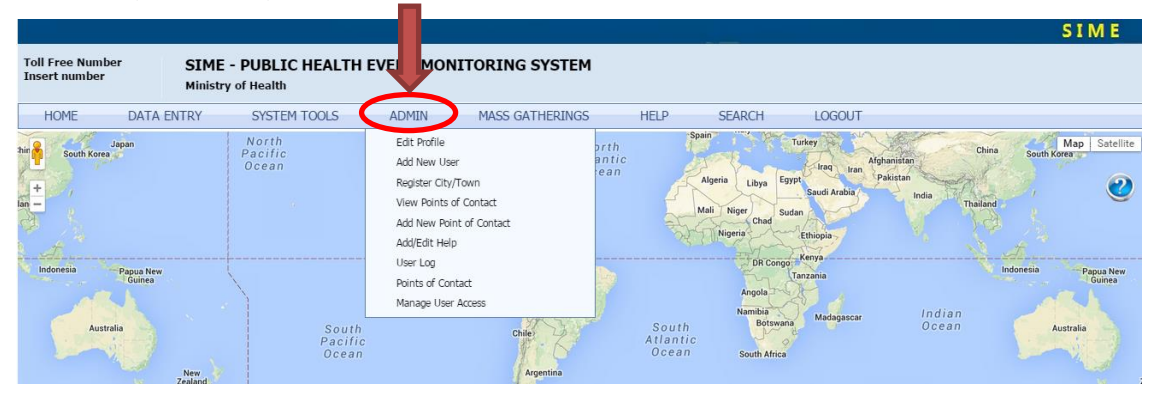

#### <span id="page-11-0"></span>**Register a City/Town/Village**

This is the first option that you need to configure for the smallest administrative level in a country (e.g. city, town or village). SIME requires you to register the locations (City/Village) that each user is based prior to registering the users.

To register a City/Town/Village:

2. Click on the addition button

- 1. First, you must select any field from the table in order for the add button to become visible
	-
- 3. Type the name of the City/Village and the Country you are registering into the 'City/Village' text box. [Country] , [City/Village] e.g. Bridgetown, Barbados
- 4. Click the "…" button to locate the city
	- a. The Longitude and Latitude will automatically populate, you can also change the values manually if required
- 5. Fill out the other administrative details (i.e. population) for that that City/Village
- 6. Press the save button at the bottom

Please see image below

**Figure 1: Registering a new City/Village**

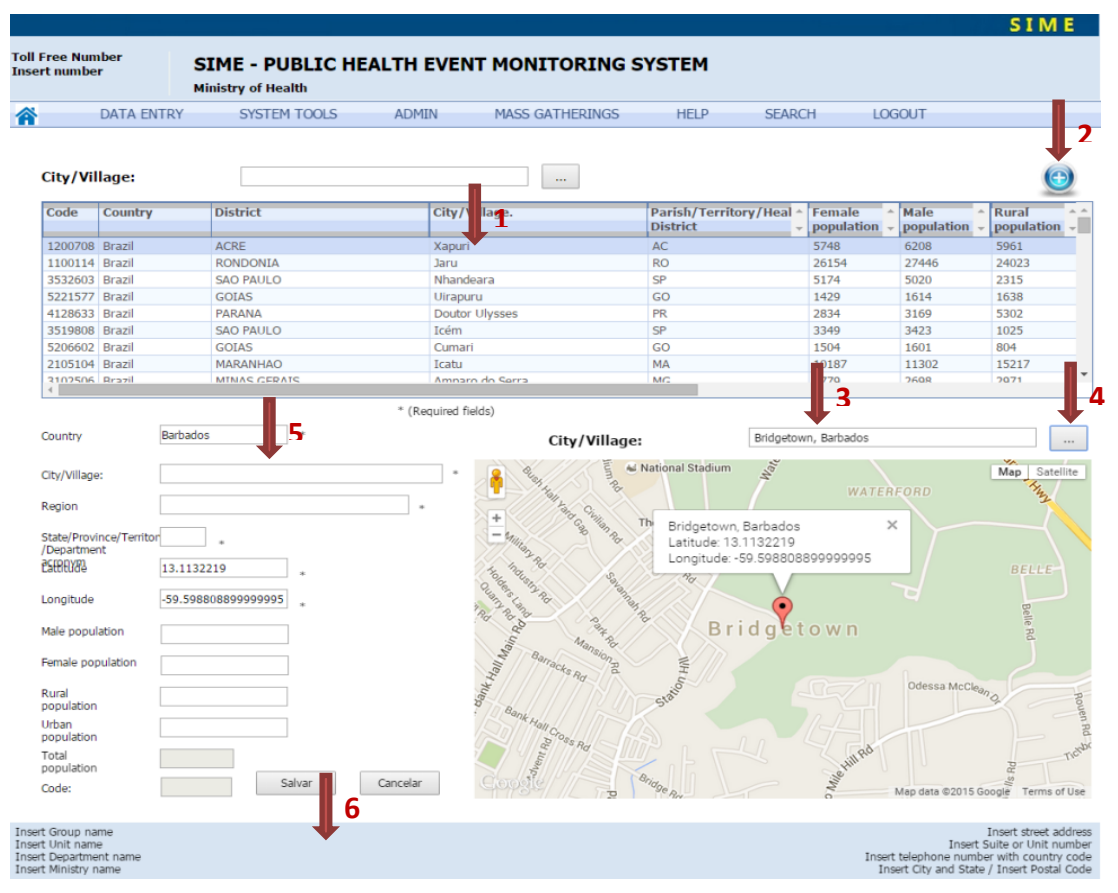

#### <span id="page-12-0"></span>**Add New Users**

Ensure that the city/village for the user is already registered into the system.

#### <span id="page-12-1"></span>**Add/Edit Help**

Use the editor on this page to modify the text shown on the help menu for users. The user manual should be added here.

#### <span id="page-12-2"></span>**User Log**

Shows how many times a user has accessed the system.

#### <span id="page-12-3"></span>**Manage User Access**

- Activate user account using the "Manage User Access" menu
	- o Active:
		- $'S' = Yes$
		- $\blacksquare$  'N'= No
	- o Access Level See [Modify Navigation Bar](#page-12-5) on configuring access
		- $\bullet$  0 = View Only
		- $= 3 =$  Full Access

## <span id="page-12-4"></span>**Database Administration**

Not all administration can be performed within the config.php or the runtime administration menu. Some tasks require modifying the database.

#### <span id="page-12-5"></span>**Modify Navigation Menu Access**

To modify the navigation menu access level, you must change the **acesso** variable in the tb\_web\_links table, which manages which access level has the permission to view the menu bar item.

## <span id="page-12-6"></span>**Modifying the system labels**

In order to customize the labels within the program to better suit your country, you need to use an application called POEDIT. POEDIT modifies the translation file which is located within the 'SIME' web app folder (/sime/locale/English/LC\_MESSAGES/messages.po).

Do not attempt to modify the messages.mo file as this is automatically generated using the messages.po file.

\*When editing using POEDIT you must restart apache

POEDIT download link:<https://poedit.net/>

# <span id="page-13-0"></span>**Appendix**

# <span id="page-13-1"></span>**FAQ**

- Q: **Why is my Linux server is in Portuguese?**
- A: Ensure that the line of code **setlocale (LC\_ALL, en\_US.UTF-8**); is added to your config.php file